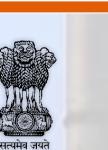

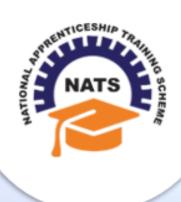

# **NATIONAL APPRENTICESHIP TRAINING SCHEME**

Instituted by Board of Apprenticeship and Training / Practical Training Ministry of Human Resource Development, Government of India

## STUDENT USER MANUAL

Version 1.0

## **Copyright Information**

©2017 National Apprenticeship Training Scheme

## **Version History**

| Date       | Version | Description                                                            |
|------------|---------|------------------------------------------------------------------------|
| 11/09/2017 | 1.0     | First version of Student User Manual for Establishment Requests module |

## **Table of Contents**

| 1. | Abo   | ut the Application5         |
|----|-------|-----------------------------|
|    | 1.1.  | About NATS5                 |
|    | 1.2.  | NATS Dashboard6             |
| 2. | Abo   | ut the Student User Manual7 |
|    | 2.1.  | Structure of the Document7  |
|    | 2.2.  | Roles and Responsibilities7 |
|    | 2.3.  | Document Conventions8       |
|    | 2.4.  | Acronyms9                   |
|    | 2.5.  | Common Tasks 10             |
|    | 2.5.1 |                             |
|    | 2.5.2 | . Get New User ID 12        |
| 3. | Mar   | hage Establishment Requests |
|    | 3.1.  | Apply to Establishment      |
| 4. |       | ex                          |
| 5. | Glos  | ssary                       |

# **1. About the Application**

The National Apprenticeship Training Scheme (NATS) portal allows stakeholders to gain detailed information on the Apprenticeship Training Scheme (ATS), and access services provided by the Board of Apprenticeship and Training (BOAT)/Board of Practical Training (BOPT). The stakeholders, such as Technical Institutions, Establishments (Central, State and Private Sector), Candidates and Employees of BOAT/BOPT can use the portal as described below:

- **Technical Institutions** can upload information about their students and view the details related to their selection, sponsorship and placement status in different industries or establishments. They can also view details of available training slots based on subject, branch and fields.
- **Establishments** can view information on how to enrol apprentices for the training scheme, receive notifications for new training positions and recruit apprentices, manage various reports posted to BOAT/BOPT, and submit apprenticeships, contracts, and claims.
- **Employees of BOAT/BOPT** can use the portal to send a list of candidates to industries or establishments for apprenticeship training, issue Registration Numbers and certificates, display list of industries with vacancies for apprenticeship training, view details on claims reimbursement, and send all correspondence related to NATS.
- **Candidates** or students can use the portal to enrol for the Apprenticeship Training, receive information on available Apprenticeship vacancies and their benefits, employment news, interview tips, and view information related to their reports and certificates.

The portal can also be used to provide insights related to Apprenticeship Training such as:

- budget requirements and costs
- manpower needs
- analysis of supply-demand pattern
- placement of apprentices
- utilisation of resources

### **1.1. About NATS**

The National Apprenticeship Training Scheme in India was started by the Board of Apprenticeship and Training/Practical Training. It is a flagship programme from the Government of India, and undertaken by the Ministry of Human Resource Development. The programme is aimed at enhancing the employability of students by equipping technically qualified youth with practical knowledge and skills required in their respective field(s) of work.

As part of this programme, organisations and Training Managers provide year-long or six-month relevant training to apprentices using well-developed training modules. The establishments can pay stipend amount greater than or equal to the minimum stipend amount fixed by the Government of India to the apprentices. The establishments are reimbursed with half of the minimum prescribed stipend amount.

The apprentices are trained at Central, State and Private organisations. At the end of the training programme, the apprentices are issued a Certificate of Proficiency by the Government of India. This certificate can be registered at any employment exchanges across India as a valid employment experience. The apprentices are governed solely by the Apprentices Act, 1961.

## **1.2. NATS Dashboard**

After logging onto the NATS portal by using your login credentials generated during enrolment, you can see the following dashboard based on your access rights.

• Candidate/Student Dashboard

| MATS                                                                                                    | National Apprenticeship Training Scheme (NA                                                                                                    | TS)                                                                                           |
|----------------------------------------------------------------------------------------------------|----------------------------------------------------------------------------------------------------|-----------------------------------------------------------------------------------------------|
| Home Communication - Employn<br>Vishnu P Home Page                                                                                                    | ent ▼ Apprentice <u>s</u> hip ▼ My <u>P</u> rofile <u>F</u> ind Establishment                                                                                                    | Contact   Logout                                                                              |
| Welcome, Vishnu P                                                                                                    | Quick Access                                                                                                    | Job Openings                                                                                  |
| ID: SKLD006150400044<br>Email: dummy@dummy.com<br>Contract No: No Contract Created<br>Date of Enrollment: 12-02-2016                                                                                | ► COMMUNICATION ► EMPLOYMENT ► APPRENTICESHIP<br>Grievances Job Advertisements Openings<br>Performance<br>Feedback                                                                                                    | No Openings Available                                                                         |
| <u>Update Profile</u>                                                                                                    | Related Sites                                                                                                    |                                                                                               |
| We have updated our site with an all<br>new-look. We have also added several<br>new features to make your stay in our<br>portal even more exciting!<br>All the best! -NATS Admin Team<br>Grievances | These Links shall take you outside our web space to an external website. The Board of<br>Apprenticeship Training (Southern Region) or National Informatics Centre are not<br>responsible for the contents or reliability of the linked websites.<br>Ministry of Human Resource Development                                                                                                    | Job Advertisements<br>Industry Name:<br>EstRak<br>Post: prohbitionary officer<br>Vacancies:20 |
| No pending requests                                                                                                    | Age of Years of Indicative Monthly Pension Corpus to the Subscribers Contribution (In Rs.) (In Rs.)                                                                                                    | ID:JA1600022<br>Posted On: 2016/06/30<br>View   Apply                                         |
| СОР                                                                                                    | 18         42         219         5.000         8.5 Lakh         Yojana           23         40         248         5,000         8.5 Lakh         8.5 Lakh         8.5 Lakh           25         35         378         5,000         8.5 Lakh         8.5 Lakh         8.5 Lakh           30         30         577         5,000         8.5 Lakh         Minimum Investment,           35         25         902         8,000         8.5 Lakh         Maximum Benefits | Industry Name:<br>kirak<br>Post: technician<br>Vacancies:5                                    |
| No COP dispatched                                                                                                    | 40 20 1,414 5,000 8.5 Lash during old-age<br>Fixed monthly pension from Rs.1000 to Rs.5000<br>depending on the contributions                                                                                                    | ID:JA1600023<br>Posted On: 2016/07/13<br>View   Apply <u>More</u>                             |
| Сору                                                                                                    | ight (c) 2016 National Apprenticeship Training Scheme. All Rights Reserved.   <u>Disclaimer</u>   <u>Priv</u>                                                                                                    | /acy                                                                                          |

# 2. About the Student User Manual

### **2.1. Structure of the Document**

The User Manual is divided into several chapters. Each chapter has an overview and a set of tasks.

#### **Task Overview**

The task overview details why you need to perform a task, and how it is connected to the application or process workflow.

#### **Procedural Steps**

The procedural steps explain how to perform the task through a set of simple, step-by-step instructions. Screenshots are provided for reference.

Field description tables are added to explain the details of all the fields that is discussed in a task.

## 2.2. Roles and Responsibilities

The NATS portal can be accessed by four types of users — Educational Institutions, Establishments, BOAT/BOPT Officials and Candidates/Students.

The following table provides details of tasks that each user role can perform in the NATS portal:

| Role                     | Functionality                                                                                                    |
|--------------------------|----------------------------------------------------------------------------------------------------|
| Educational Institutions | <ul> <li>Upload student data</li> <li>View the details of students related to their placement in industries</li> <li>View details of industries such as available branch, subject, and field-based training slots</li> </ul> |
| Establishments           | <ul> <li>View notifications about the Apprenticeship Scheme</li> <li>Manage notifications on new training positions and recruitment</li> <li>Manage reports on training</li> </ul>                                           |

| Role                | Functionality                                                                                                    |
|---------------------|----------------------------------------------------------------------------------------------------|
| BOAT/BOPT Officials | <ul> <li>Manage student enrolment and reimbursement claims</li> <li>Manage information related to reports</li> <li>Manage correspondence related to ATS from Establishment</li> <li>Manage list of candidates for apprenticeship training based on requests from Establishment</li> <li>Manage Registration Numbers, and Certificates with Digital Signature</li> <li>View notifications related to vacancy from Establishment</li> <li>Manage Student, Establishment, and Institution</li> </ul> |
| Candidates/Students | <ul> <li>View list of establishments and details related to the ATS</li> <li>View Periodical Progress Report sent by Establishment to concerned BOAT/BOPT</li> <li>View Training Completion Report sent by Establishment</li> <li>View status of Certificate of Proficiency (COP)</li> <li>View information on vacancies available across industries for apprentices</li> </ul>                                                                                                    |

# 2.3. Document Conventions

| Convention       | Description                                                                                                    | Example                                                                                                    |  |  |
|------------------|----------------------------------------------------------------------------------------------------|----------------------------------------------------------------------------------------------------|--|--|
| Bold             | The bold typeface is used to<br>present references to menu<br>options, fields, numbered caption,<br>section and button names. | 1. On the home page, click <b>Register</b> . The Student Enrolment page is displayed.                                                                                                    |  |  |
| Bulleted List    | An unordered series of concepts,<br>items or options.                                                                         | <ul> <li>A student with any of the following qualifications is eligible to enrol as a trainee:</li> <li>Graduation</li> <li>Diploma</li> </ul>                                                                                                    |  |  |
| Numbered<br>List | A sequence of processes, events or steps.                                                                                     | <ol> <li>On the home page, click <b>Register</b>. The<br/>Registration page is displayed.</li> <li>In the category drop-down list, click<br/><b>Student</b> and then click <b>Register</b>. The<br/>Student Enrollment page is displayed.</li> </ol> |  |  |

| Convention | Description                                                                                                    | Example                                                                                                    |
|------------|----------------------------------------------------------------------------------------------------|----------------------------------------------------------------------------------------------------|
|            |                                                                                                    | Field                                                                                                    |
| (*)        | The mandatory fields are indicated by using the asterisk symbol in red                                                     | Institution Name*                                                                                                    |
|            | colour.                                                                                                    | AICTE/DOTE/DTE/Govt.<br>Approval No.*                                                                                           |
| <b>•</b>   | Good-to-know information that<br>helps improve task efficiency is<br>provided as a tip                                     | Before proceeding with<br>enrolment, it is<br>recommended that you<br>read the <b>Terms and</b><br><b>Conditions</b> section.   |
|            | Important information that needs<br>to be highlighted regarding a<br>concept or task is provided in the<br>form of a note. | You can edit this field only<br>if the <b>Others</b> option is<br>selected in the <b>Branch of</b><br><b>Engineering</b> field. |

# 2.4. Acronyms

| Acronyms | Description                             |  |
|----------|-----------------------------------------|--|
| NATS     | National Apprenticeship Training Scheme |  |
| CGPA     | Cumulative Grade Point Average          |  |
| PWD      | Person With Disability                  |  |
| BOAT     | Board Of Apprenticeship and Training    |  |
| BOPT     | Board Of Practical Training             |  |
| NDNC     | National Do Not Call                    |  |
| ACRF     | Apprentice Contract Registration Form   |  |
| ATS      | Apprenticeship Training Scheme          |  |
| СОР      | Certificate of Proficiency              |  |
| IFSC     | Indian Financial System Code            |  |
| MICR     | Magnetic Ink Character Recognition      |  |

| Acronyms | Description                 |
|----------|-----------------------------|
| CSV      | Comma Separated Values file |
| PDF      | Portable Document Format    |
| ОТР      | One Time Password           |
| SIP      | Survey Information Proforma |

### 2.5. Common Tasks

Common tasks are the functions or tasks that are repeatedly performed across the NATS portal.

The following are the common tasks that can be performed in NATS:

- Log On
- Get New User ID

#### 2.5.1. Log On

You can log on to the portal with your email ID or user ID and password and perform the tasks displayed on your dashboard. These login credentials can be obtained after enrolment.

#### To log on to the portal

1. On the **Home** page, click **Login**. The Login page is displayed.

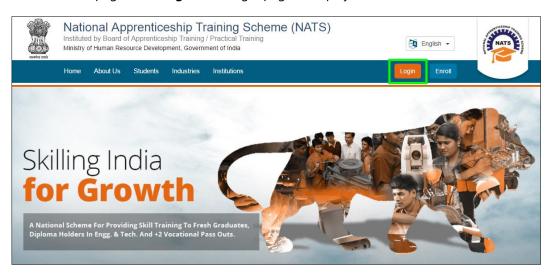

2. In the **EMAIL/USER ID** box, type your email ID or user ID.

| Home | About | Students | Industries       | Institutions                     |                                        | Logia | Enroll  |  |
|------|-------|----------|------------------|----------------------------------|----------------------------------------|-------|---------|--|
| Home | About | Students | industries       | Institutions                     |                                        | Login | Entol   |  |
| Home |       |          |                  |                                  |                                        |       |         |  |
|      |       |          |                  |                                  |                                        |       |         |  |
|      |       |          | Log              | gin                              |                                        |       |         |  |
|      |       |          |                  |                                  | rollment number) or your registered    |       |         |  |
|      |       |          | Email<br>click I |                                  | i have forgotten your password, please |       |         |  |
|      |       |          |                  |                                  |                                        |       | and the |  |
|      |       |          | 8                | EMAIL / USER ID ईमेल / युसर् आईड | ß                                      |       |         |  |
|      |       |          | A                | PASSWORD / पासवर्ड               |                                        |       |         |  |
|      |       |          | Ľ                | PASSWORD/ 4Mg8                   |                                        |       |         |  |
|      |       |          |                  | Lo                               | gin                                    | -     |         |  |
|      |       |          | New U            | User? Register here              | Forgot Password?                       |       |         |  |
|      |       |          |                  | If you are a registered use      | er of the regional portal(s)           |       |         |  |
|      |       |          |                  | Please C                         |                                        |       |         |  |

- 3. In the **PASSWORD** box, type your password.
- 4. Click **Login**. The student dashboard is displayed.

| To retrie                                                                                                    | ve your password, click <b>Forgot Passwo</b>                                                                                                    | rd.                                                                                                  |
|----------------------------------------------------------------------------------------------------|----------------------------------------------------------------------------------------------------|----------------------------------------------------------------------------------------------------|
| (ATS)                                                                                                    | National Apprenticeship Training Scheme (NAT                                                                                                    | S)                                                                                                   |
| <u>Home_Communication - Employr</u><br>Vishnu P Home Page                                                                                                    | nent ▼ Apprenticeship ▼ My <u>P</u> rofile <u>F</u> ind Establishment                                                                                                    | Contact   Logout                                                                                     |
| Welcome, Vishnu P                                                                                                    | Quick Access                                                                                                    | Job Openings                                                                                         |
| ID: SKLD006150400044<br>Email: dummy@dummy.com<br>Contract No: No Contract Created<br>Date of Enrollment: 12-02-2016<br>Update Profile                                                | COMMUNICATION      EMPLOYMENT     Srievances     Job Advertisements     Openings     Performance     Feedback  Related Sites                                                                                                    | No Openings Available                                                                                |
| We have updated our site with an all<br>new-look. We have also added several<br>new features to make your stay in our<br>portal even more exciting!<br>All the best! -NATS Admin Team | These Links shall take you cutside our web space to an external website. The Board of<br>Apprenticeship Training (Southern Replin) or National Informatics Centre are not<br>responsible for the contents or reliability of the linked websites.                                                                                                    | Job Advertisements<br>Industry Name:<br>EstRak                                                       |
| Grievances<br>No pending requests                                                                                                    | Apr of Vara of Indicative Monthly Proteins Control Apr of Control Apr of Control | Post: prohbitionary officer<br>Vacancies:20<br>ID:JA1600022<br>Posted On: 2016/06/30<br>View   Apply |
| COP<br>No COP dispatched                                                                                                    | 19         42         219         5.000         85.00h         85.00h         85.00h         87.00h         87.00h                                                                                                    | Industry Name:<br>kirak<br>Post: technician<br>Vacancies:5<br>ID:JA1600023                           |
| no con alapatenea                                                                                                    | Fixed monthly pension from Rs.1000 to Rs.5000<br>depending on the contributions                                                                                                    | Posted On: 2016/07/13<br>View   Apply More                                                           |

For more information about your roles and responsibilities in the NATS portal, see <u>Roles and</u> <u>Responsibilities</u>.

#### 2.5.2. Get New User ID

If you have enrolled on any of the BOAT/BOPT regional portals previously, you will require a new user ID to access the new NATS portal. You can get a new user ID to log on to the portal by providing your old user ID, password and your state of residence.

#### To get a new user ID

1. On the **Home** page, click **Login**. The Login page is displayed.

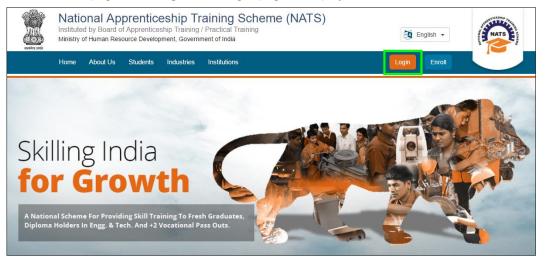

2. Click **Click Here**. The related fields are displayed.

| Login<br>Please login using your User ID (Enrollr<br>Email ID and password. In case you hav<br>click here. |                  |
|----------------------------------------------------------------------------------------------------|------------------|
| 🔉 EMAIL / USER ID ईमेल / युसर् आईडी                                                                        |                  |
| 🕆 PASSWORD / पासवर्ड                                                                                       |                  |
| Login                                                                                                    |                  |
| New User? Register here                                                                                    | Forgot Password? |
| If you are a registered user of<br>Please Click                                                            |                  |

3. In the OLD USER ID box, type your old user ID.

| Login                                                         |                   |
|---------------------------------------------------------------|-------------------|
| Old registered Users can view their new User Ids by clibelow! | icking the button |
|                                                               |                   |
|                                                               |                   |
| Please select your state                                      | v                 |
| Click Here                                                    |                   |
|                                                               |                   |
| Already registered Click Here                                 |                   |

- 4. In the **PASSWORD** box, type your password.
- 5. In the **state** drop-down list, click your state and then click **Click Here**. The newly generated user ID is displayed in the **NEW USER ID** area.

# **3. Manage Establishment Requests**

You can use the **Establishment Requests** module to search and apply to an establishment for apprenticeship training offered in the NATS portal.

This chapter contains the following sections:

#### **Find Establishment**

<u>Apply to Establishment</u>

### **3.1. Apply to Establishment**

You can use the **Find Establishment** module to search for and apply to required establishments for apprenticeship training. You can search based on branch of study, education, state and so on.

Additionally, you can save establishment details in CSV, PDF and Excel file formats or print the details.

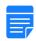

If you have applied to a particular establishment in the last 90 days for training, then you cannot apply to the same establishment again within the 90 days period.

#### To apply to an establishment

- 1. Log in and view the dashboard. For more information, see the Log On section.
- 2. On the dashboard, point to **Establishment Requests** and then click **Find Establishment**. The Find Establishment page is displayed with **Upload Resume** pop-up.

| National Apprenticeship Training Scheme (NATS)           Ministry of Human Resource Development           Department of Higher Education, Government of India                            |                                                                                                    |                                                                                                    |                                            |                                                   |  |  |
|----------------------------------------------------------------------------------------------------|----------------------------------------------------------------------------------------------------|----------------------------------------------------------------------------------------------------|--------------------------------------------|---------------------------------------------------|--|--|
| Home   Communication -   Employm                                                                                                    | ent 🗸 🕕 Apprenticeship 🗸 🛛                                                                                                    | Establishment Requests                                                                                                    |                                            | hi manoj kumar K.S $$ $$ $$                       |  |  |
| Welcome, MANOJ KUMAR K.S                                                                                                    | Quick Access                                                                                                    | Find Establishment                                                                                                    | Ctrl+Alt+O                                 | Job/Apprenticeship Mela                           |  |  |
| ID: SKAD868170400008<br>Email: dummy@dummy.com<br>Contract No: No Contract Created<br>Date of Enrollment: 02-12-2016                                                                     | COMMUNICATION<br>Grievances                                                                                                    | Establishment Request<br>Status                                                                                                    | Ctrl+Alt+O<br>Performance<br>Feedback      | Click Here to view the<br>Job/Apprenticeship Mela |  |  |
| Update Profile We have updated our site with an all new-look. We have also added several new features to make your stay in our portal even more exciting! All the best! -NATS Admin Team | Related Sites These Links shall take you out Apprenticeship Training (Sout responsible for the contents o Ministry of Human Resour | side our web space to an external<br>hern Region) or National Informati<br>reliability of the linked websites.<br><u>ce Development</u> | website. The Board of<br>cs Centre are not | Job Advertisements                                |  |  |

3. Click **Upload** and in the **Open** window, select your resume document from the local drive.

| Home   Communication - E                                                           | Hi MANOJ KUMAR K.S |        |
|------------------------------------------------------------------------------------|--------------------|--------|
| Find Establishment                                                                 | Upload Resume      | ×      |
| Search Establishment Search Criterions (*Fields are Manc Search By     Preferences | Submit Canc        | Upload |
| *Education<br>Select                                                               | *Branch of Study   | Sector |

4. Click **Open**. The selected file name is displayed in the **Upload Resume** pop-up.

| Find Establishment                                                                                                    | _      |                                                       |        |                                                    |
|----------------------------------------------------------------------------------------------------|--------|-------------------------------------------------------|--------|----------------------------------------------------|
|                                                                                                    |        | Upload Resum                                          | ne     | ×                                                  |
| C Open                                                                                                    |        |                                                       | X      | Upload                                             |
| Organize Vew folder                                                                                                    |        | <ul> <li>✓ ✓ Search Downloads</li> <li>■ ✓</li> </ul> |        |                                                    |
| <ul> <li>★ Favorites</li> <li>▲ Desktop</li> <li>▲ Downloads</li> <li>④ Downloads</li> <li>④ Recent Places</li> <li>≅ Libraries</li> <li>④ Documents</li> <li>④ Music</li> <li>≅ Pictures</li> <li>≅ Videos</li> <li>I Computer</li> <li>▲ OSDisk (C:) -</li> </ul> | Resume |                                                       |        | Sector<br>-Select-<br>District<br>-Select an optio |
| File name:                                                                                                    | Resume | ✓ All Files     Open ▼                                | Cancel |                                                    |

- 5. In the **Upload Resume** pop-up, click **Submit.** Your resume is submitted and stored in the NATS portal.
- 6. In the **Search Establishment** section, in the **Search Criterions** area, type or select the required details. For more information on the fields, refer to the following table.
  - To expand and view additional search criteria fields, click **Advanced Search**.

| d Establishment                         |                          |                 |   |                  |   |
|-----------------------------------------|--------------------------|-----------------|---|------------------|---|
| 0                                       | 2                        |                 |   |                  |   |
| Search Establishment Es                 | tablishment List         |                 |   |                  |   |
| earch Criterions (*Fields are Mandator  | y)                       |                 |   |                  |   |
| Search By                               | Establishment Nam        | e *             |   |                  |   |
| *Education                              | *Brai                    | nch of Study    |   | Sector           |   |
| Select                                  | <ul> <li>✓ -S</li> </ul> | elect           | ~ | Select           | ~ |
| Region                                  | State                    | 9               |   | District         |   |
| Southern Region                         | ~S                       | elect an option | ~ | Select an option | ~ |
| ✓ Advanced Search                       |                          |                 |   |                  |   |
|                                         |                          |                 |   |                  |   |
| Choice of Establishment/Nature of Techn | ical Activity Elec       | tive Subject    |   |                  |   |
| None selected                           | • Pk                     | ease Enter      |   |                  |   |
| Search Reset                            |                          |                 |   |                  |   |
| Search                                  |                          |                 |   |                  |   |

| Field                           | Description                                                                                                    |
|---------------------------------|----------------------------------------------------------------------------------------------------|
|                                 | To search by criteria, such as Education or Branch of Study, in the list, click <b>Preferences</b> . The related search fields are active.                       |
| Search By                       | Or                                                                                                    |
|                                 | To search by the required establishment name, in the list, click <b>Establishment</b><br><b>Name</b> . The related search field is active                        |
| If you select the <b>Prefer</b> | ences option in the Search By field, the following search fields are active.                                                                                     |
| Education*                      | In the drop-down list, click the education type that is associated with the establishment you are searching for. This can be Graduate, Diploma or Vocational/+2. |
| Dranch of Church t              | In the drop-down list, click the branch of study that is associated with the establishment you are searching for.                                                |
| Branch of Study*                | For example, Advanced Computer Application, Agriculture Engineering, Digital Systems and so on.                                                                  |
| Sector                          | In the drop-down list, click the type of sector that is associated with the establishment's setup. This can be Private, Central or State.                        |
| Region                          | In the drop-down list, click the region where the establishment is located. This can be Northern, Eastern, Western or Southern.                                  |
| State                           | In the drop-down list, click the state where the establishment is located based on the region selected.                                                          |

| Field                                                      | Description                                                                                                    |
|------------------------------------------------------------|----------------------------------------------------------------------------------------------------|
| District                                                   | In the drop-down list, click the district where the establishment is located based on the state selected.                      |
| If you select the <b>Establ</b>                            | <b>ishment Name</b> option in the <b>Search By</b> field, the following search field is active.                                |
| Establishment Name*                                        | In the text box, type the establishment name that you are searching for.                                                       |
| Advanced Search                                            |                                                                                                    |
| Choice of<br>Establishment/Nature<br>of Technical Activity | In the drop-down list, click the check boxes of the technical activities or choices of establishment that you are looking for. |
| Elective Subject                                           | In the text box, type the elective subject's name that is associated with the required establishment.                          |

- 7. Click **Search**. The search results are displayed in the **Establishment List** section. For more information about the fields, refer to the following table.
  - To filter the search results, in the **Search** box, type full or partial text associated with the required establishment.

Or

To clear the selected fields, click **Reset**.

| Find Establishment                                                                                           |                     |                                      |                                  |                 |              |                        |          |
|----------------------------------------------------------------------------------------------------|---------------------|--------------------------------------|----------------------------------|-----------------|--------------|------------------------|----------|
| 3<br>Search Establishmen                                                                                     | nt Es               | tablishment List                     |                                  |                 |              |                        |          |
| Copy Excel CSV                                                                                               | PDF Print           |                                      |                                  |                 |              | S                      | Search:  |
| Establishment<br>Name 1                                                                                      | Elective<br>Subject | Field/Area of Interest               | Sector ↓                         | F Region 👫      | State 11     | District 1             | Action 1 |
| KELTRON<br>EQUIPMENT<br>COMPLEX                                                                              | NA                  | Manufacturing,Any<br>Other - Specify | State                            | Southern Region | Kerala       | Thiruvananthapura<br>m | Apply    |
| TNSTC<br>PUDUKKOTTAI                                                                                         | NA                  | Transportation                       | State                            | Southern Region | Tamilnadu    | Pudukkottai            | Apply    |
| Hical NSE<br>Electronics Private<br>Limited                                                                  | NA                  | Manufacturing                        | Private                          | Southern Region | Karnataka    | Bangalore Rural        | Apply    |
| Sundaram Auto<br>Components<br>Limited                                                                       | NA                  | Manufacturing                        | Private                          | Southern Region | Tamilnadu    | Kancheepuram           | Apply    |
| Field                                                                                                    |                     |                                      |                                  | De              | scription    |                        |          |
| To copy details of all the listed establishments, click <b>Copy</b> . The confirmation message is displayed. |                     |                                      |                                  |                 |              |                        |          |
| Сору                                                                                                    |                     |                                      | aste the copied<br>notepad or te |                 | establishmen | nt details to a        |          |

| Field                  | Description                                                                                                    |  |  |  |  |  |
|------------------------|----------------------------------------------------------------------------------------------------|--|--|--|--|--|
| Excel                  | To download details of all the listed establishments as an Excel worksheet, click <b>Excel</b> . The details are downloaded.                                                                                                    |  |  |  |  |  |
| CSV                    | To download details of all the listed establishments as a CSV worksheet, click <b>CSV</b> . The details are downloaded.                                                                                                    |  |  |  |  |  |
| PDF                    | To download details of all the listed establishments as a PDF file, click <b>PDF</b> . The details are downloaded.                                                                                                    |  |  |  |  |  |
| Print                  | To print details of all the listed establishments, click <b>Print</b> . The Print Preview window is displayed for you to confirm the print settings.                                                                                                    |  |  |  |  |  |
| Establishment Name     | This field displays the establishment's name as a link. To view the establishment details, click this link. For example, view a screeenshot of the establishment details.  For example, view a screeenshot of the establishment details.  For example, view a screeenshot of the establishment example.  For example, view a screeenshot of the establishment example.  For example, view a screeenshot of the establishment example.  For example, view a screeenshot of the establishment example.  For example, view a screeenshot of the establishment example.  For example, view a screeenshot of the establishment example.  For example, view a screeenshot of the establishment example.  For example, view a screeenshot of the establishment example.  For example, view a screeenshot of the establishment example.  For example, view a screeenshot of the establishment example.  For example, view a screeenshot of the establishment example.  For example, view a screeenshot of the establishment example.  For example, view a screeenshot of the establish |  |  |  |  |  |
| Elective Subject       | This field displays the elective subject's name that is associated with the establishment.                                                                                                    |  |  |  |  |  |
| Field/Area of Interest | This field displays the fields or areas of interests that are associated with the establishment.                                                                                                    |  |  |  |  |  |
| Sector                 | This field displays the type of sector that is associated with the establishment's setup. This can be Private, Central or State.                                                                                                    |  |  |  |  |  |
| Region                 | This field displays the region where the establishment is located. This can be Northern, Eastern, Western or Southern.                                                                                                    |  |  |  |  |  |

| Field    | Description                                                                       |
|----------|-----------------------------------------------------------------------------------|
| State    | This field displays the state where the establishment is located.                 |
| District | This field displays the district where the establishment is located.              |
| Action   | To apply to the establishment for training as an apprentice, click <b>Apply</b> . |

8. In the **Action** column, click **Apply**. The establishment details page is displayed.

| Join with us for an exciting career.        | Please click on Apply. Apply               |                                            |                                                 |                  |
|---------------------------------------------|--------------------------------------------|--------------------------------------------|-------------------------------------------------|------------------|
| COCHIN SHIPYARD LIMITI                      | ED / SKLERC000007                          | -                                          |                                                 |                  |
| Assessment details for the f                | financial year: 2017                       |                                            |                                                 |                  |
| Department Id                               | Department Name                            | Graduate Count                             | Technician Count                                | Vocational Count |
| 103                                         | CIVIL ENGINEERING                          | 12                                         | 7                                               | 0                |
| 115                                         | COMPUTER ENGINEERING                       | 8                                          | 4                                               | 0                |
| 186                                         | ELECTRICAL AND ELECTRONICS<br>ENGINEERING  | 0                                          | 0                                               | 0                |
| 113                                         | ELECTRICAL ENGINEERING                     | 12                                         | 20                                              | 0                |
| 206                                         | ELECTRONICS & COMMUNICATION<br>ENGINEERING | 9                                          | 8                                               | 0                |
| 145                                         | INSTRUMENTATION TECHNOLOGY                 | 0                                          | 7                                               | 0                |
| 125                                         | MARINE ENGINEERING                         | 2                                          | 0                                               | 0                |
| 108                                         | MECHANICAL ENGINEERING                     | 25                                         | 26                                              | 0                |
| Training Description                        |                                            |                                            |                                                 |                  |
| Desired Candidate Profile                   | e                                          |                                            |                                                 |                  |
| Education<br>Graduate/Technician/Vocational |                                            | th of Study CTRONICS & COMMUNICATION ENGIN | Field/Area of Interest<br>NEERING Manufacturing |                  |
| Graduates reclinicians vocational           |                                            | CIRCINCS & COMMONICATION ENGIN             | Manufacturing                                   |                  |
| Company Profile<br>NA                       |                                            |                                            |                                                 |                  |
| Contact Information                         |                                            |                                            |                                                 |                  |
| Contact Person<br>S Varadarajan             | Desig<br>NA                                | Ination                                    |                                                 |                  |
| Sector<br>Central                           | Addre                                      | 255<br>JMANOOR P O                         |                                                 |                  |
| Apply Cancel                                |                                            |                                            |                                                 |                  |

- 9. Click **Apply**. A message is displayed that you have successfully applied to the establishment for apprenticeship training.
  - If the selected establishment accepts your resume and profile, they will contact you. You can use the **Establishment Request Status** module to check the status.

| Successfully applied for the training position. Based on availability, you will be contacted by the establishment |                                           |    |   |   |  |  |
|----------------------------------------------------------------------------------------------------|-------------------------------------------|----|---|---|--|--|
| COCHIN SHIPYARD LIMITED / SKLERC000007                                                                            |                                           |    |   |   |  |  |
| Assessment details for the financial year: 2017                                                                   |                                           |    |   |   |  |  |
| Department Id Department Name Graduate Count Technician Count Vocational Count                                    |                                           |    |   |   |  |  |
| 103                                                                                                    | CIVIL ENGINEERING                         | 12 | 7 | 0 |  |  |
| 115                                                                                                    | COMPUTER ENGINEERING                      | 8  | 4 | 0 |  |  |
| 186                                                                                                    | ELECTRICAL AND ELECTRONICS<br>ENGINEERING | 0  | 0 | 0 |  |  |

# 4. Index

Manage Establishment Requests, 14 Apply to Establishment, 14

# 5. Glossary

| Term       | Description                                                                                                    |
|------------|----------------------------------------------------------------------------------------------------|
| Apprentice | A person, who is trained by an organisation or establishment or an<br>individual mentor, to follow and learn a trade or skill for a fixed period of<br>time.             |
| Surety     | Any individual who undertakes responsibility in case the apprentice is a minor.                                                                                          |
| Novation   | A legal term that refers to the transfer of contract from one establishment<br>to another when the former is not in a position to support training of the<br>apprentice. |
| Contract   | A voluntary, legally-binding agreement between a student and an establishment for the Apprentice Training Scheme as per The Apprentices Act, 1961.                       |